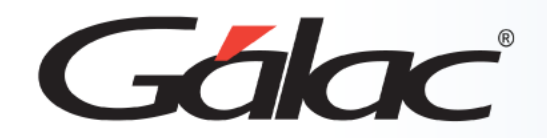

C

# **Sistema Contabilidad**

**Instructivo manejo de multimoneda**

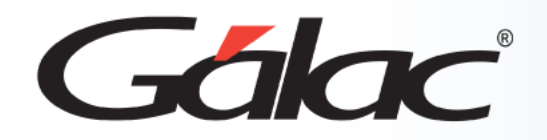

- **Introducción.**
- **Beneficios.**
- **Activar parámetros de contabilidad.**
- **Insertar los valores de "Tasa de cambio"**
- **Visualizar los informes**
- **Observaciones**

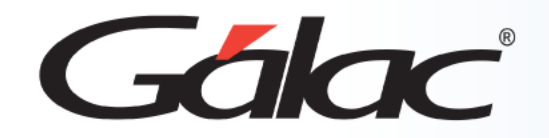

Hemos actualizado el sistema acorde a los últimos cambios referente a la **Contabilidad** de su empresa.

A continuación, los beneficios que te ofrece:

- Podrás saber cuál es tu margen de ganancia en múltiples monedas (dólares, euros, petros, etc..)
- El sistema trabaja con alta precisión y rapidez, pues expresa cada asiento contable según la tasa de cambio del día de la operación.
- También podrás analizar la situación económica de una empresa emitiendo los estados financieros basados en diversas tasas de cambio "no oficiales", por ejemplo, la tasa de cambio del dólar del algún banco en particular u otro organismo.

Para comenzar a trabajar con la contabilidad en moneda extranjera sigue los pasos indicados a continuación:

7777777777111111111

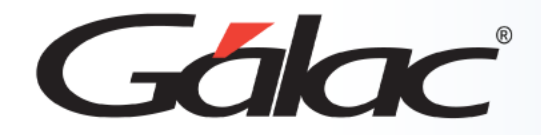

Contabilidad para Windows < Menú Principal >

G

#### Haga clic en: **Menús** → **Usuario / Parámetros Contabilidad**

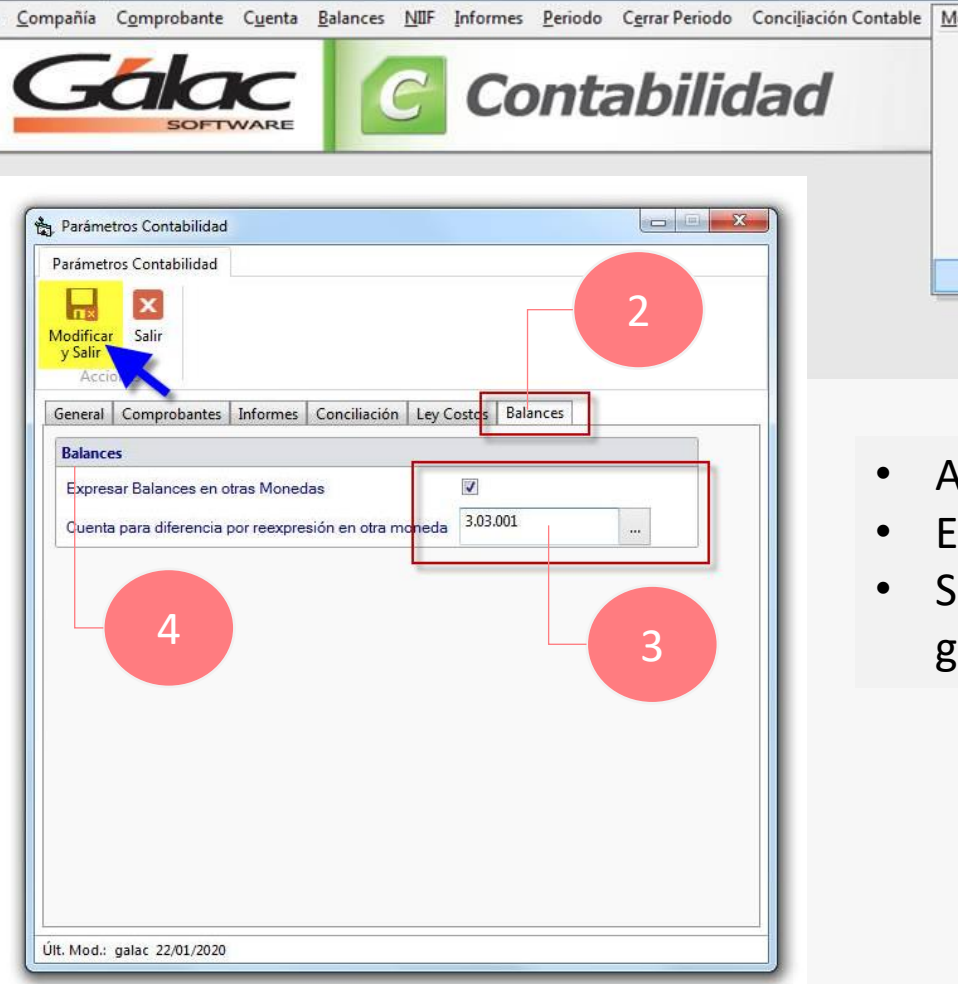

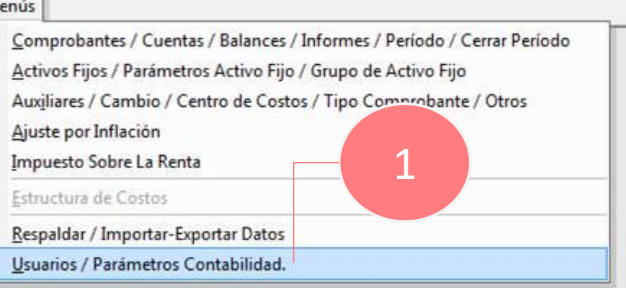

- Ahora haga clic en la pestaña **Balances.**
- Escoja la cuenta para el **Balance General.**
- Seguidamente haga clic en el botón **Modificar y Salir** para guardar los cambios.

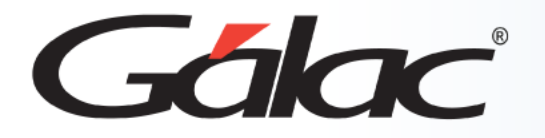

Inserte los valores de la tasa de cambio a bolívares de las diferentes monedas en las fechas donde existan movimientos contables.

Para ello ha clic en: **Menús** → **Auxiliares / Cambio / Centro de Costos / Tipo Comprobante / Otros**

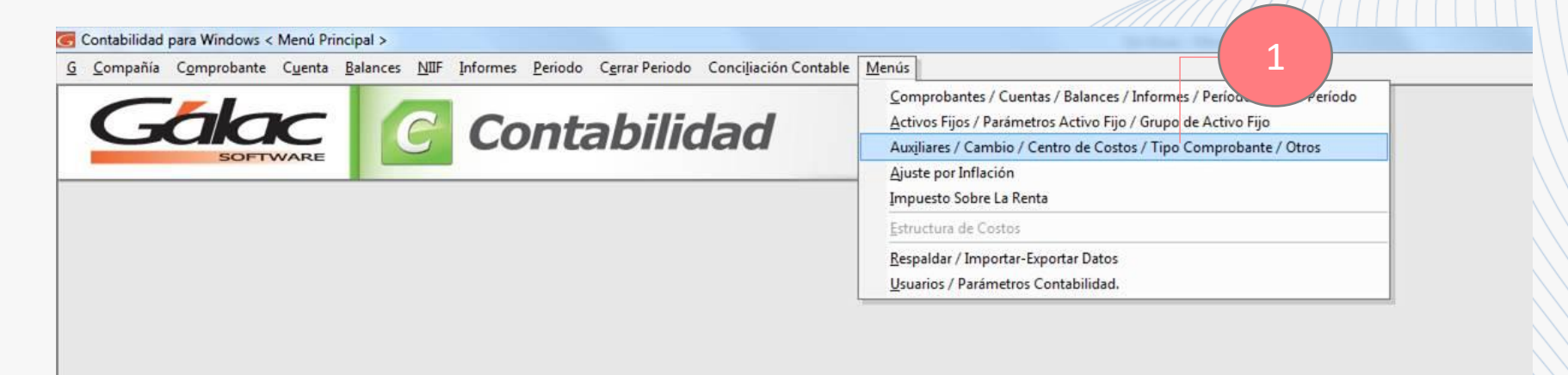

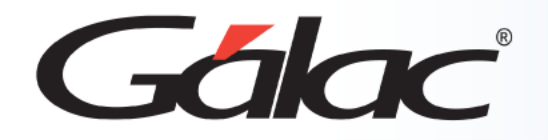

- Ahora clic en la opción "Cambio".
- Luego clic en el botón "Insertar".
- En la ventana que se muestra selecciona la moneda, ingresa la tasa de cambio y la fecha.
- Luego clic en el botón "Insertar" para guardar.

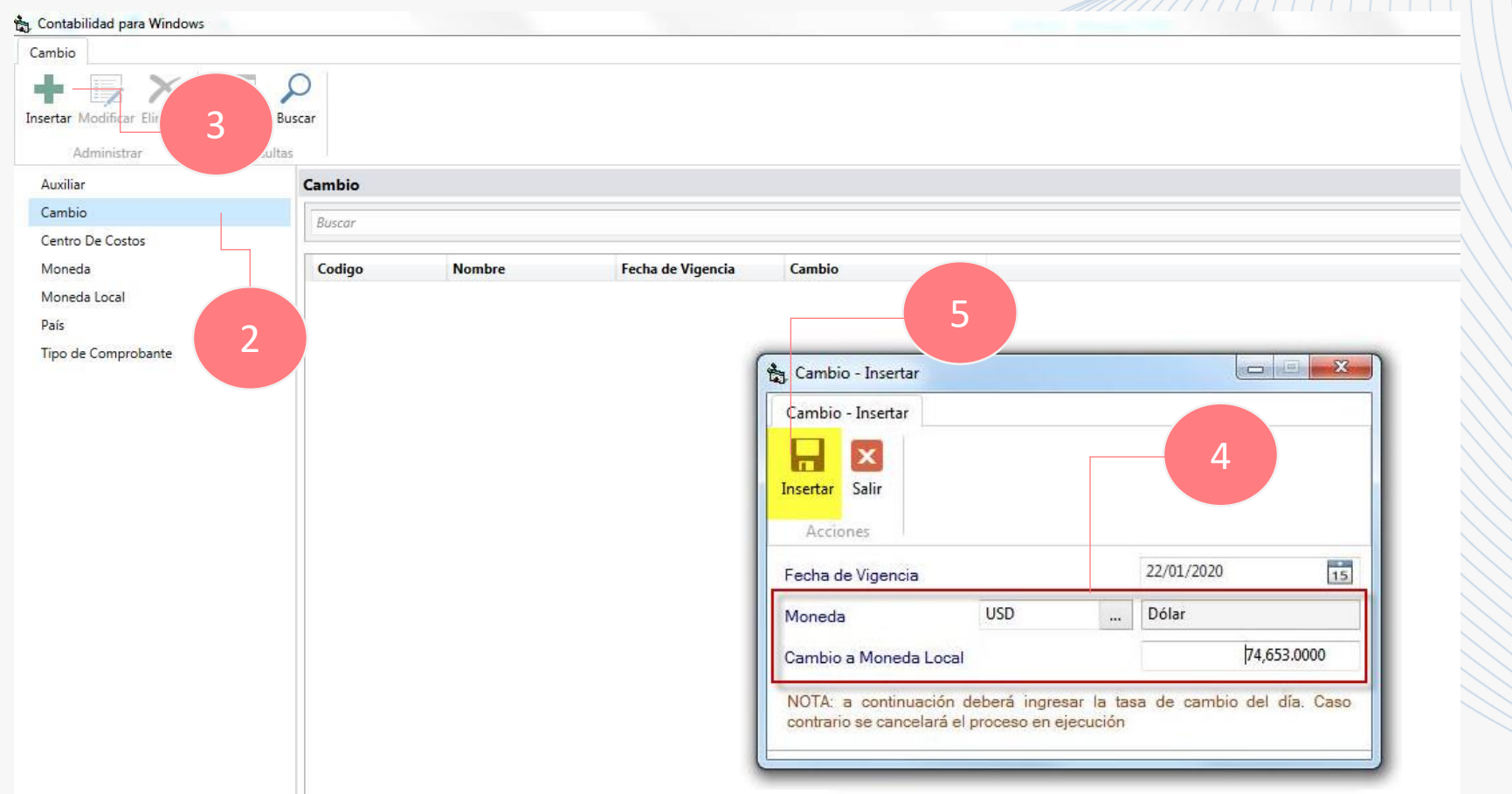

 $\mathscr{W}\hspace{-.1em}\mathscr{W}\hspace{-.1em}\mathscr{$ 

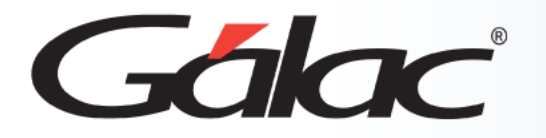

A continuación, te mostramos un ejemplo con el informe "Estado de Resultados"

- Clic en "Moneda"
- Luego escoge Dólar en la lista.
- Seguidamente clic en el botón "Escoger".
- Luego clic en el botón "Pantalla"

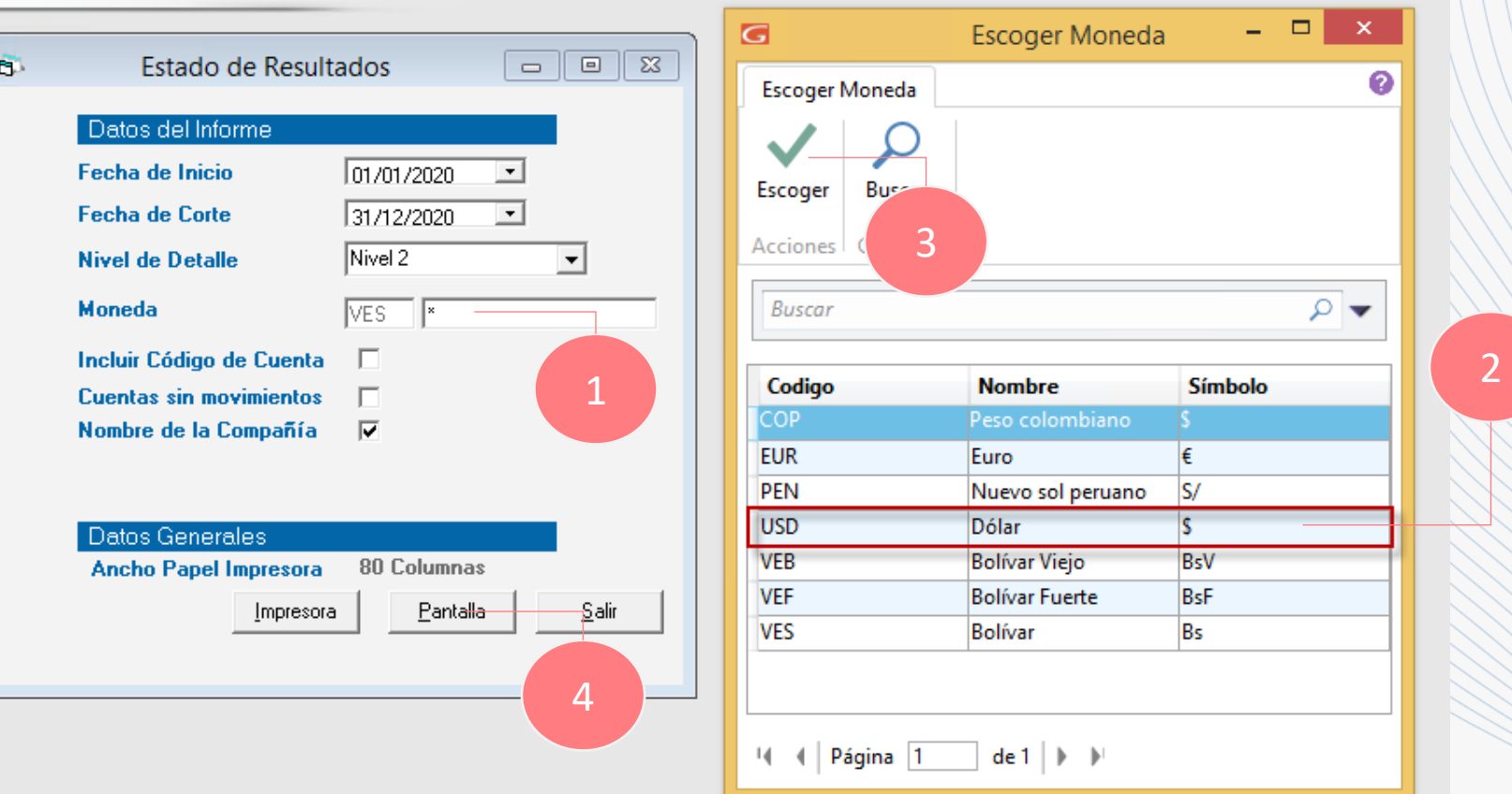

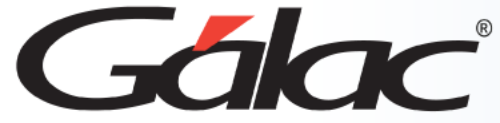

El sistema le mostrará el informe "Estado de Resultados" en este ejemplo expresado en Bolívares y Dólares **Inversiones CBA** RIF J326523879 ESTADO DE RESULTADO DEL 01/01/2020 AL 31/12/2020 Expresado en Bolívar Emitdo el 28/01/2020 a las 14:16:13 **INGRESOS** 4 - INGRESOS 4.01 - Ingresos por Ventas **Inversiones CBA** 69,190.72 **TOTAL INGRESOS** RIF J326523879 69,190.72 **EGRE SOS** ESTADO DE RESULTADO DEL 01/01/2020 AL 31/12/2020 Expresado en Dólar 6 - GASTOS Emitido el 28/01/2020 a las 14:15:33 6.01 - Gastos Operacionales -54.042.99 **TOTAL GASTOS**  $-54,042.99$ RESULTADO DEL EJERCICIO 123,233.71 **INGRESOS** 4 - INGRESOS 4.01 - Ingresos por Ventas 1.17 **TOTAL INGRESOS** 1.17 **EGRE SOS** 6-GASTOS 6.01 - Gastos Operacionales  $-0.82$ **TOTAL GASTOS**  $-0.82$ RESULTADO DEL EJERCICIO 1.99

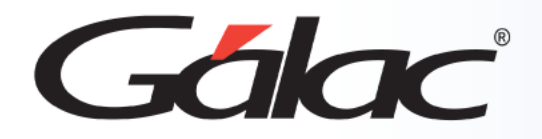

#### **Observaciones**

A continuación, algunas observaciones importantes en el manejo de la contabilidad en moneda extranjera.

1

Si falta algún cambio el sistema le informará cuáles fechas faltan y no permitirá la emisión del informe.

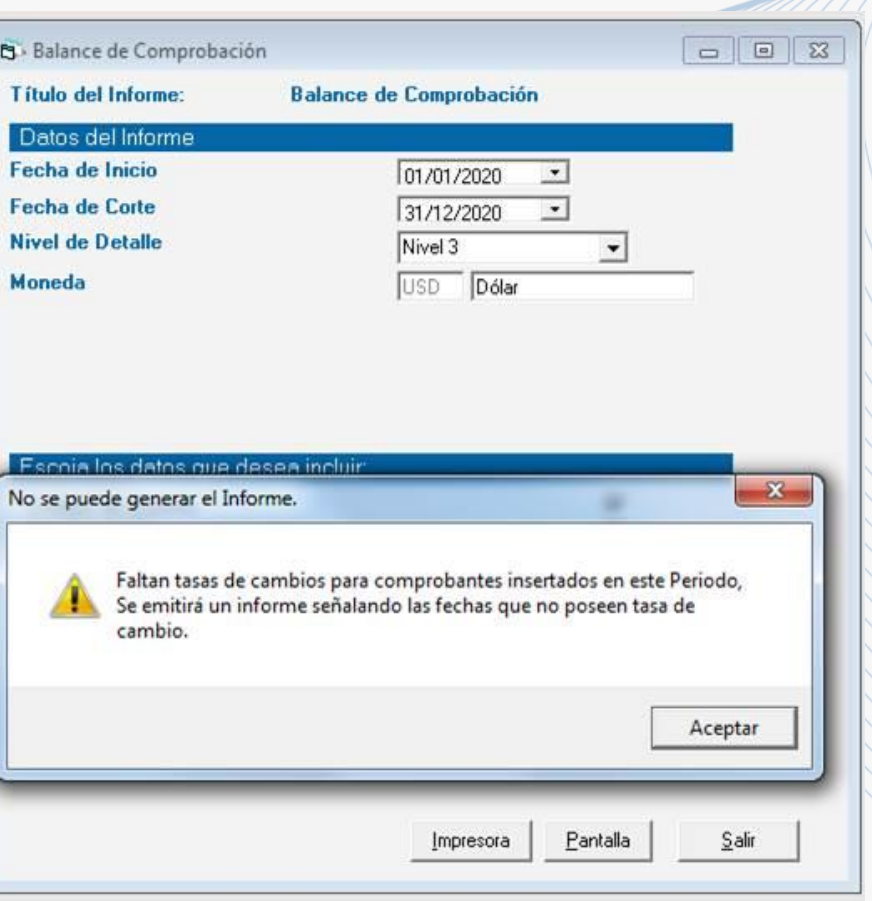

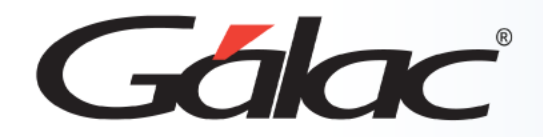

## **Observaciones**

En el **Balance General** no se permitirá emisión si no existe la cuenta contable del punto en el periodo en que se está 2 solicitando informe.

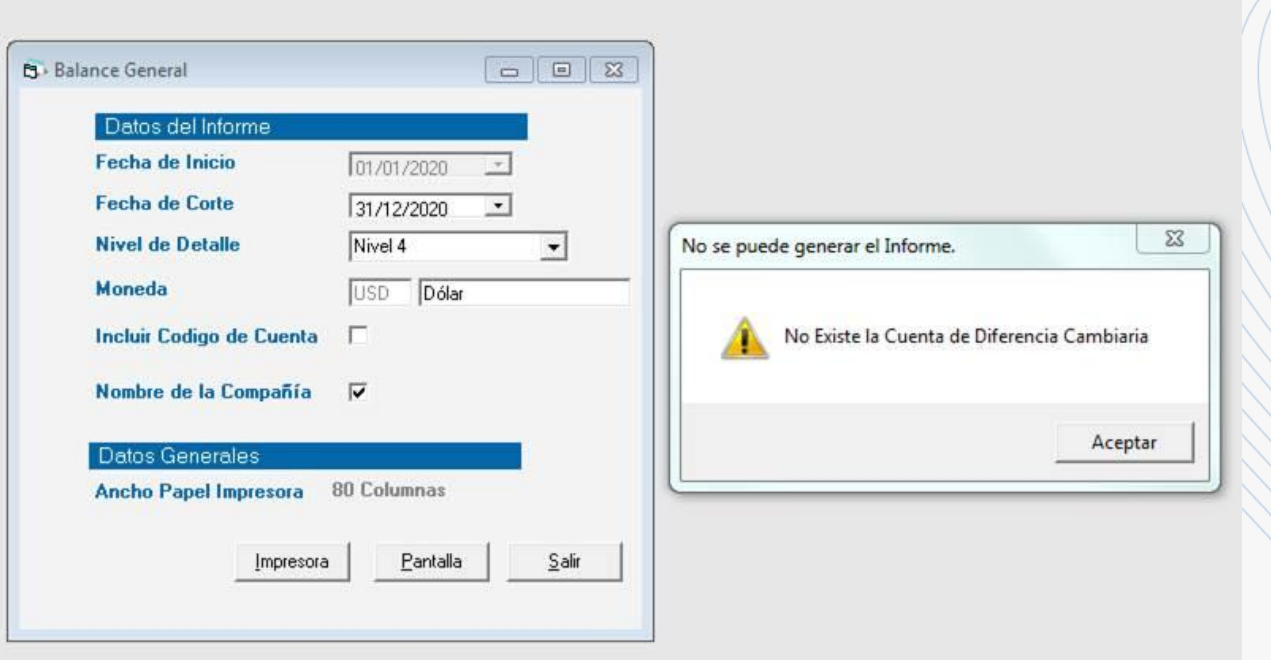

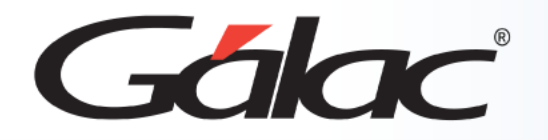

#### **Observaciones**

3 En el "Balance de Comprobación" no se incluyó movimiento de cuadre, por lo tanto, es probable que se muestre descuadrado por efecto de la división de los bolívares entre la tasa de cambio.

#### Por Ejemplo:

Comprobante de Venta registrado en Bolívares

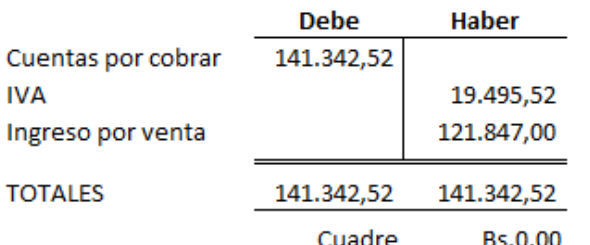

#### Comprobante expresado en Dólares Tasa del día 73.626,31

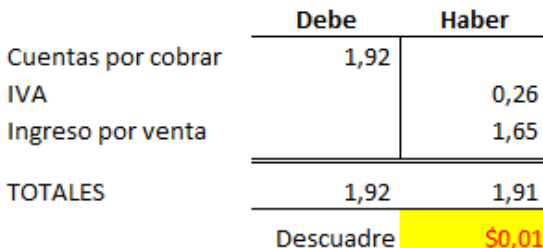

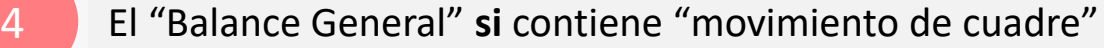

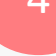

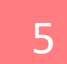

5 Próximamente el sistema Contabilidad permitirá importar las "Tasas de cambio"

 $08/03/2024$  and the contract of the contract of the contract of the contract of the contract of the contract of the contract of the contract of the contract of the contract of the contract of the contract of the contract

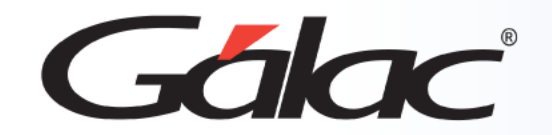

## **Fin del Proceso**

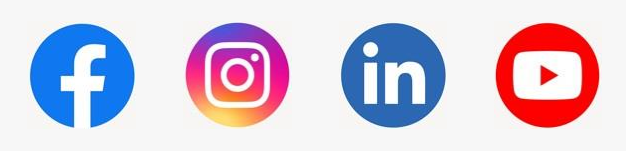

¡Síguenos en nuestras Redes Sociales! 08/03/2024 **<sup>1</sup>**

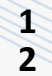